If you have logged into your Online Banking account through our mobile app you might have some trouble finding out where to access Text Banking and Alerts. Here is a guide on how to access those things and more.

- 1. Sign into Online Banking
- 2. Click the Mobile link at the top right of the page.

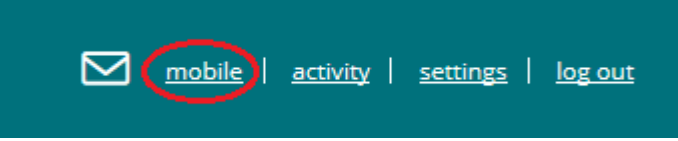

3. If you see the screen below, click on "Add New Device"

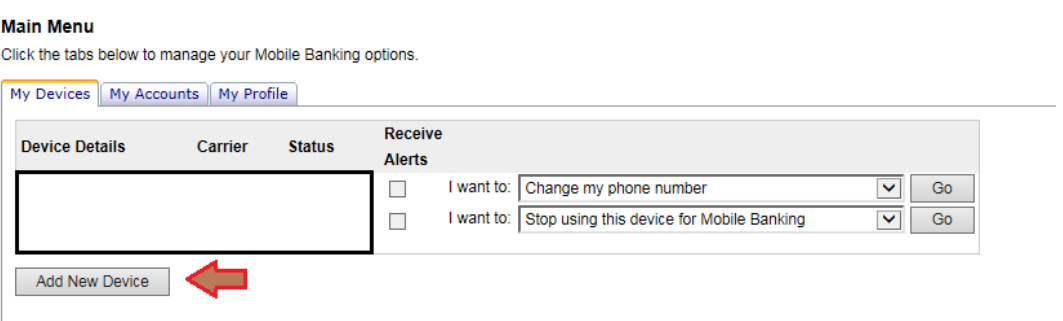

4. Input your phone number into the box provided and click continue.

 You will then be brought to the screen you normally would have been taken to in which you can sign up for Mobile Browser banking, Text Banking, and Alert Banking for your device.